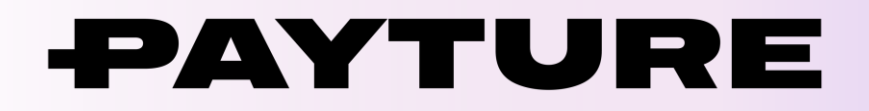

# **Порядок технической интеграции Apple Pay**

Версия 1.1 Дата: 22 мая 2020 г.

> 7 495 783 83 93 [info@payture.com](mailto:info@payture.com) [payture.com](https://payture.com/)

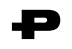

#### **Изменения документа**

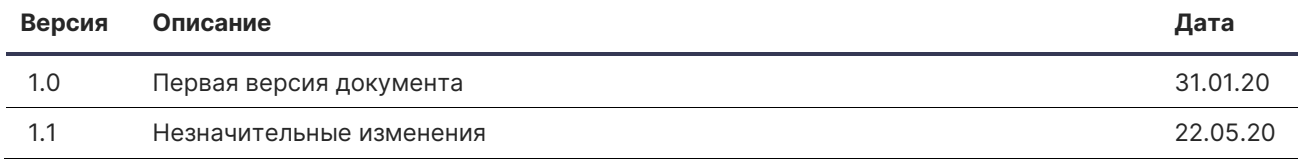

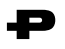

## <span id="page-2-0"></span>Содержание

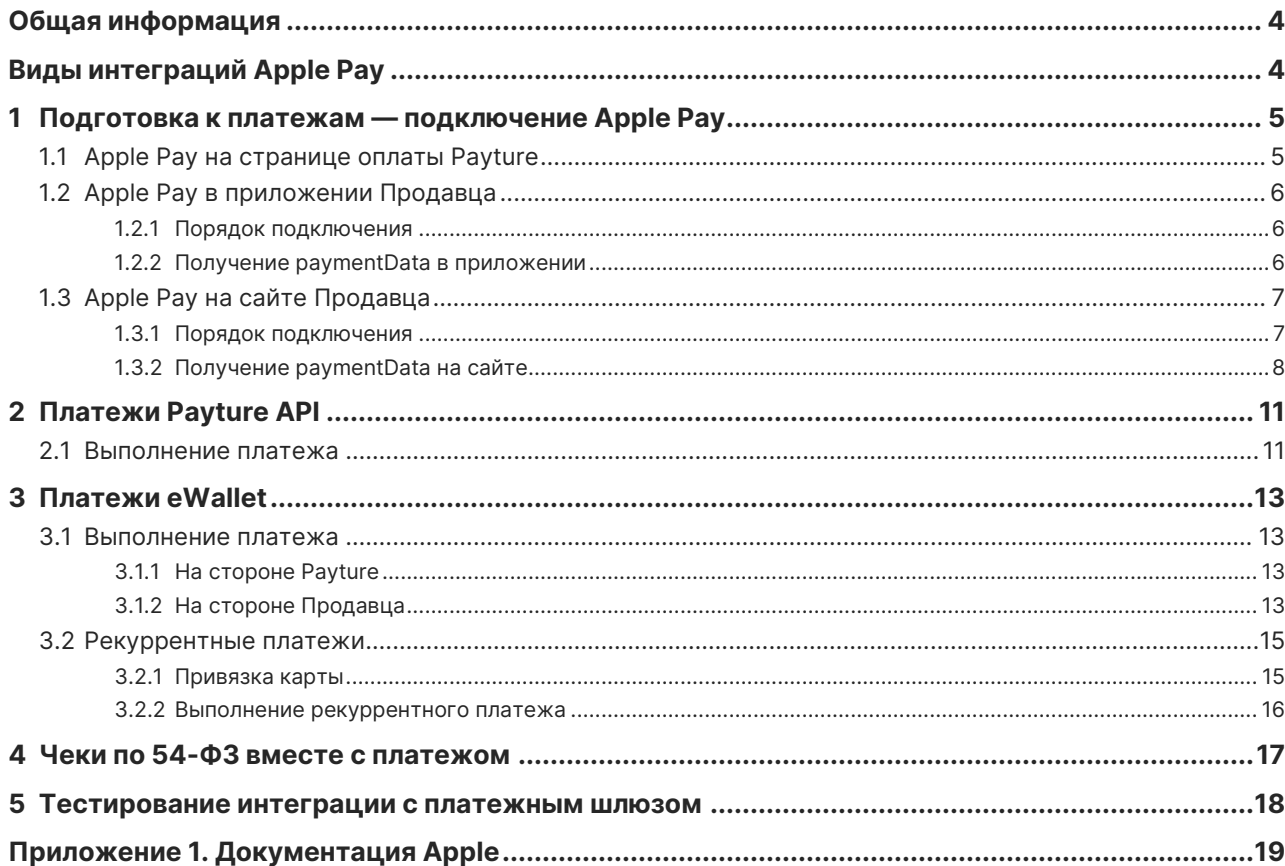

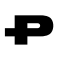

## <span id="page-3-0"></span>Общая информация

Apple Pay позволяет Покупателям оплачивать покупки в одно касание на сайтах, в мобильных приложениях и других каналах оплаты. Apple Pay отображается на платежной странице в виде специальной кнопки и доступен для выбора Покупателем наряду с другими способами оплаты.

Актуальный список устройств, совместимых с Apple Pay, доступен на сайте Apple.

Спецификация API размещена на payture.com/api.

C ОСНОВНЫМИ терминами можно ознакомиться на странице справочной информации: https://payture.com/api/#helpful-information\_.

Об ошибках, неточностях, а также предложения по улучшению документации, пожалуйста, сообщайте службе поддержки Payture: support@payture.com.

## <span id="page-3-1"></span>Виды интеграций Apple Pay

Payture предлагает различные варианты подключения Apple Pay.

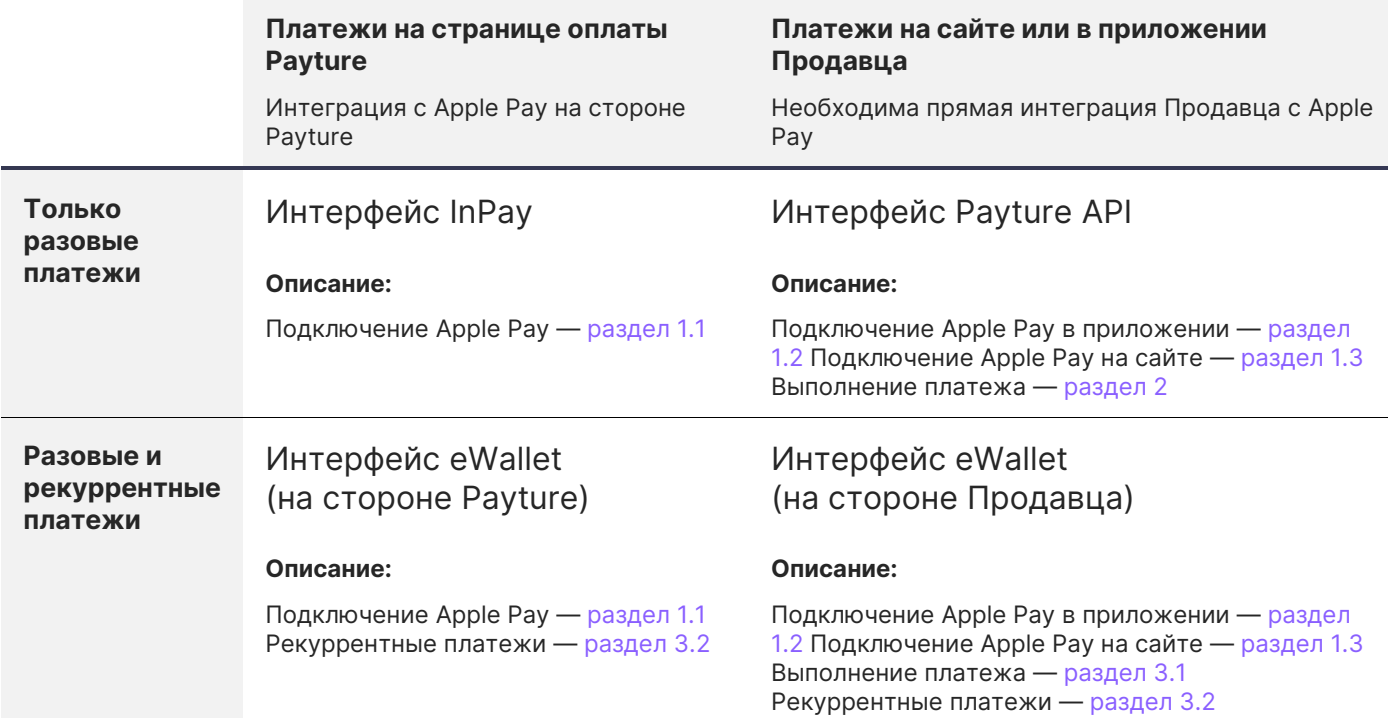

## <span id="page-4-0"></span>**1 Подготовка к платежам — подключение Apple Pay**

В зависимости от канала приема платежей порядок подключения Apple Pay различается. Если прием платежей происходит на странице оплаты Payture, от Продавца не требуется дополнительная интеграция с Apple. А для приема платежей с Apple Pay на сайте или в приложении Продавца необходима дополнительная интеграция с Apple для получения криптограммы с платежными данными.

## <span id="page-4-1"></span>**1.1 Apple Pay на странице оплаты Payture**

При таком варианте интеграции Покупатель находится на сайте Продавца только до момента ввода данных своей платежной карты или до оплаты с Apple Pay. Для оплаты Покупатель перенаправляется на платежную страницу на стороне Payture. После оплаты Покупатель будет проинформирован о результате и возвращен обратно на сайт Продавца, а Продавцу будут отправлены нотификации с результатом платежа.

Прием платежей на стороне Payture возможен с использованием двух интерфейсов:

- **InPay** простой способ приема платежей без сохранения карт;
- **eWallet** платежи с возможностью сохранения карт Покупателя и выполнения рекуррентных платежей.

Порядок интеграции в таком случае почти не отличается от стандартного. Продавцу не требуется интегрироваться с Apple Pay, все необходимое уже реализовано на стороне Payture.

#### **Для использования Apple Pay на странице оплаты Payture достаточно:**

- включить Apple Pay на шаблоне страницы оплаты (как это сделать см. на вкладке «Оплата с помощью Apple Pay, Google [Pay, Samsung](https://payture.com/integration/payment-page-templates) Pay»);
- **сообщить о необходимости подключения Apple Pay [службе поддержки](mailto:support@payture.com) Payture и направить** обновленные шаблоны.

Кнопка Apple Pay будет автоматически отображаться на странице оплаты Payture, если:

- 1) Покупатель использует браузер Safari на устройстве, [поддерживающим](https://support.apple.com/ru-ru/HT208531) Apple Pay;
- 2) у Покупателя есть доступные для оплаты карты в Apple Pay.

Если оплата была выполнена картой из Apple Pay, дополнительное поле нотификации **ExternalWallet** (при его добавлении в нотификацию) принимает значение «ApplePay».

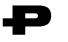

## <span id="page-5-0"></span>**1.2 Apple Pay в приложении Продавца**

Для подключения Apple Pay в приложении Продавцу необходимо самостоятельно выполнить интеграцию с Apple для получения на устройстве Покупателя криптограммы с платежными данными.

Процесс выполнения платежа в приложении с Apple Pay состоит из двух основных этапов:

- 1. Получение зашифрованных платежных данных из Apple Pay;
- 2. Проведение платежа в платежном шлюзе Payture.

### <span id="page-5-1"></span>1.2.1 Порядок подключения

Для внедрения Apple Pay в приложении потребуется:

- **Аккаунт разработчика в [Apple Developer Program](https://developer.apple.com/account/);**
- Использование фреймворка [PassKit](https://developer.apple.com/documentation/passkit).

#### **В рамках интеграции Продавцу необходимо выполнить следующие шаги:**

- 1) Зарегистрировать **Merchant ID** идентификатор Продавца в Apple, необходимый для выполнения платежей;
- 2) Получить **Payment Processing Certificate** сертификат, необходимый для шифрования платежных данных. Платежные данные передаются от Apple, зашифрованные открытым ключом. Payture для выполнения платежа расшифровывает данные закрытым ключом, который содержится в сертификате. Этот сертификат выдается на 25 месяцев.

[Подробная инструкция по регистрации Merchant ID и созданию Payment](https://payture.com/wp-content/uploads/2017/07/ApplePayCertSetup.pdf) Processing Certificate.

- 3) Направить в службу поддержки Payture:
	- Merchant ID;
	- **закрытый ключ сертификата Payment Processing Certificate;**
	- пароль закрытого ключа;
- 4) Получить от службы поддержки Payture параметры тестового доступа;
- 5) Включить возможность Apple Pay в вашем проекте XCode. [Инструкция](https://help.apple.com/xcode/mac/9.3/#/deva43983eb7?sub=dev44ce8ef13) Apple;
- 6) Реализовать необходимые для Продавца сценарии выполнения платежей;
- 7) Провести тестирование интеграции с Apple и платежным шлюзом Payture;
- 8) Получить от службы поддержки Payture параметры боевого доступа;
- 9) Выполнить переход в боевое окружение.

### <span id="page-5-2"></span>1.2.2 Получение paymentData в приложении

Перед выполнением платежа в платежном шлюзе Продавцу необходимо получить платежные данные в Apple Pay: **paymentData** из объекта [PKPaymentToken](https://developer.apple.com/library/archive/documentation/PassKit/Reference/PaymentTokenJSON/PaymentTokenJSON.html).

Все необходимое взаимодействие с Apple для получения платежных данных реализуется на стороне Продавца. Для этого используется фреймворк **PassKit**. Документация по работе с **PassKit** доступна [на](https://developer.apple.com/documentation/passkit)  [сайте](https://developer.apple.com/documentation/passkit) Apple.

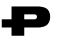

## <span id="page-6-0"></span>**1.3 Apple Pay на сайте Продавца**

Для подключения Apple Pay на сайте Продавца необходимо самостоятельно выполнить интеграцию с Apple для получения на устройстве Покупателя криптограммы с платежными данными.

#### **Процесс выполнения платежа на сайте Продавца состоит из трех основных этапов:**

- 1 Создание платежной сессии Apple Pay и валидация Продавца в Apple Pay;
- 2 Получение зашифрованных платежных данных из Apple Pay;
- 3 Проведение платежа в платежном шлюзе Payture.

### <span id="page-6-1"></span>1.3.1 Порядок подключения

#### **Для внедрения Apple Pay на веб-странице потребуется:**

- **Аккаунт разработчика в [Apple Developer Program](https://developer.apple.com/account/);**
- **Использование HTTPS на странице с Apple Pay и поддержка TLS 1.2 ([см. подробнее](https://developer.apple.com/documentation/apple_pay_on_the_web/setting_up_your_server));**
- Соблюдение [правил](https://developer.apple.com/apple-pay/acceptable-use-guidelines-for-websites/) Apple по использованию Apple Pay на сайтах;
- Использование фреймворка [Apple](https://developer.apple.com/documentation/apple_pay_on_the_web/apple_pay_js_api) Pay JS API.

#### **В рамках интеграции Продавцу необходимо выполнить следующие шаги:**

- 1) Зарегистрировать **Merchant ID** идентификатор Продавца в Apple, необходимый для выполнения платежей;
- 2) Получить **Payment Processing Certificate** сертификат, необходимый для шифрования платежных данных. Платежные данные передаются от Apple, зашифрованные открытым ключом. Payture для выполнения платежа расшифровывает данные закрытым ключом, который содержится в сертификате. Этот сертификат выдается на 25 месяцев.

[Подробная инструкция по регистрации Merchant ID и созданию Payment Processing certificate](https://payture.com/wp-content/uploads/2017/07/ApplePayCertSetup.pdf).

- 3) Направить в службу поддержки Payture:
	- **■** Merchant ID;
	- **закрытый ключ сертификата Payment Processing Certificate;**
	- пароль закрытого ключа.
- 4) Получить от службы поддержки Payture параметры тестового доступа;
- 5) Зарегистрировать и верифицировать все домены и поддомены, где будет использоваться Apple Pay;
- 6) Получить **Merchant Identity certificate** TLS сертификат, используемый для подтверждения данных Продавца и авторизации платежных сессий в Apple. Используется Продавцом, передавать в Payture его не нужно. Срок действия сертификата 25 месяцев;

 $\pm$  [Подробная инструкция по верификации доменов и регистрации Merchant](https://payture.com/wp-content/uploads/2019/11/MerchantIdentityCertificate.pdf) Identity certificate.

- 7) Реализовать необходимые для Продавца сценарии выполнения платежей;
- 8) Провести тестирование интеграции с Apple и платежным шлюзом Payture;
- 9) Получить от службы поддержки Payture параметры боевого доступа;
- 10) Выполнить переход в боевое окружение.

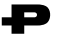

### <span id="page-7-0"></span>1.3.2 Получение paymentData на сайте

Перед выполнением платежа в платежном шлюзе Продавцу необходимо получить платежные данные в Apple Pay: paymentData из объекта PaymentToken.

Все необходимое взаимодействие с Apple для получения платежных данных реализуется на стороне Продавца. Для этого используется фреймворк Apple Pay JS API.

#### Порядок получения paymentData:

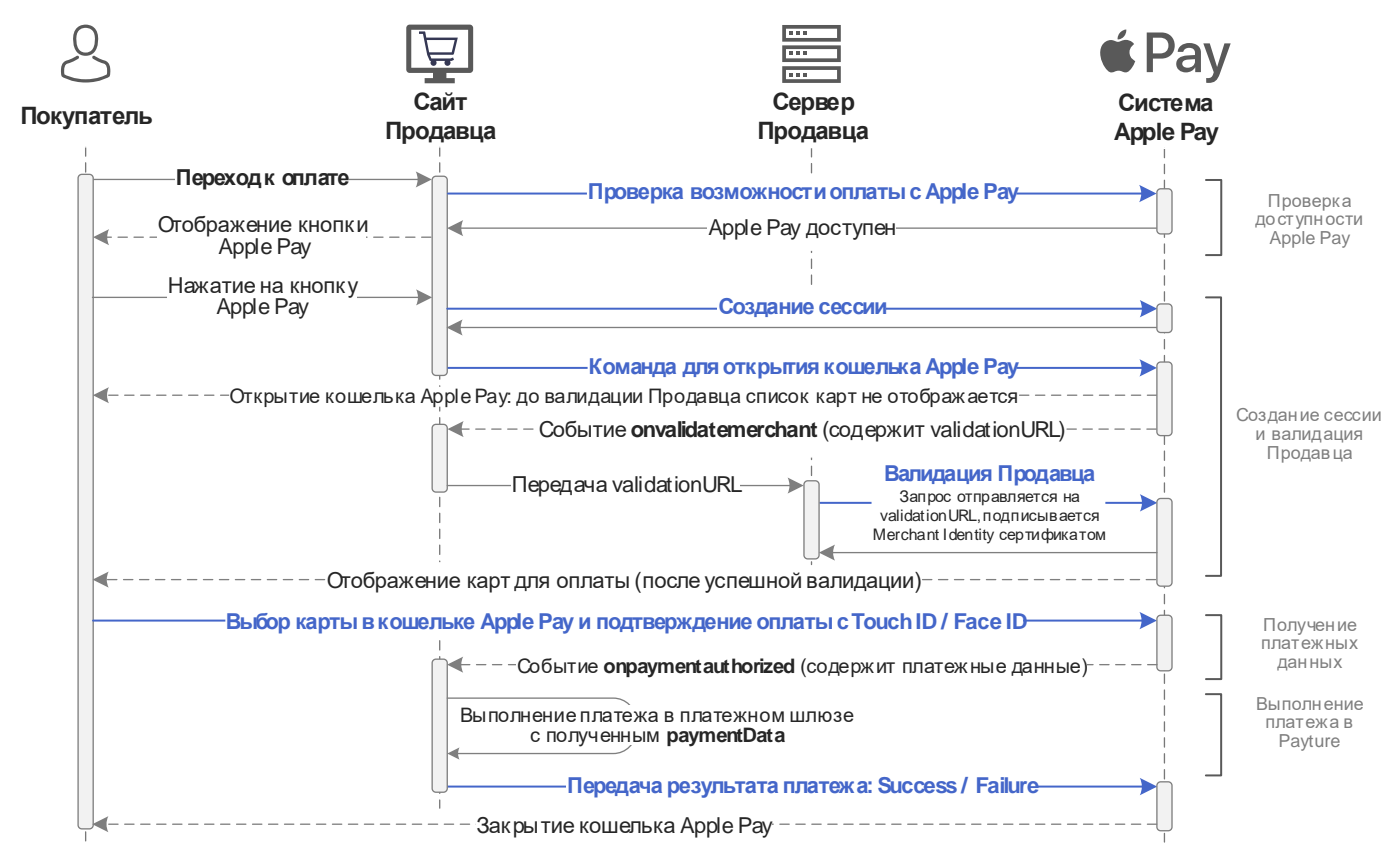

#### Пример реализации

```
if (window.ApplePaySession) {
                                              // Оплата с Apple Pay поддерживается на текущем
устройстве
       var merchantIdentifier = YOUR MERCHANT ID;
                                                             // Ваш идентификатор мерчанта (Merchant
ID)
       var promise = ApplePaySession.canMakePaymentsWithActiveCard(merchantIdentifier);
     promise.then(function (canMakePayments) {
             if (canMakePayments) {
                                       // В Apple Pay у Покупателя есть хотя бы одна карта для оплаты
                    $('#apple-pay-button').css({'display':'inline-flex'}); /* Отображение кнопки
Apple Pay */// Сессию необходимо создавать при клике Покупателя на кнопку Apple Pay
                    document.getElementById("apple-pay-button").onclick = function(evt) {
                                            // Пример задания параметров объекта
                       var request = \{ApplePayPaymentRequest
                                  countryCode: 'RU',
                                  currencyCode: 'RUB'
                                  supportedNetworks: ['visa', 'masterCard'],
                                  merchantCapabilities: ['supports3DS'],
                                  total: \{label: payture.com,
                           amount: 42.42
                          \},
                             Порядок интеграции Apple Pay v1.1 © Payture, 2020
```
Служба поддержи Payture: support@payture.com

```
 }
                       var session = new ApplePaySession(1, request); // Создание сессии Apple Pay
                       /* Далее необходимо реализовать функции для обработки событий, как минимум для 
onvalidatemerchant и onpaymentauthorized */
                       /* Функция для обработки события onvalidatemerchant — срабатывает при открытии 
окна с Apple Pay и содержит validationURL. При срабатывании этого события необходимом выполнить 
валидацию Продавца. Список карт для оплаты будет отображен Покупателю только после успешной валидации
*/
                       session.onvalidatemerchant = function (event) {
                          var promise = Payture.performValidation(event.validationURL); /* Функция 
для валидации Продавца (подробнее здесь). Пример функции приведен ниже */
                          promise.then(function (merchantSession) {
                             session.completeMerchantValidation(merchantSession); /*
Завершение валидации */
\{\},\ }
                       /* Функция для обработки события onpaymentauthorized — срабатывает после 
подтверждения Покупателем платежа через Touch ID / Face ID. Событие содержит параметр payment. В 
платежный шлюз необходимо передать payment->token->paymentData в кодировке Base64 */
                       session.onpaymentauthorized = function (event) {
                          var promise = Payture.sendPaymentToken(event.payment.token.paymentData); /*
Функция для оплаты в платежном шлюзе */
                          promise.then(function (data) {
                             var status;
                             if (data.Success){ // Передача результата платежа (success/failure) в
Apple
                                status = ApplePaySession.STATUS_SUCCESS;
                                session.completePayment(status);
                             } else {
                                status = ApplePaySession.STATUS_FAILURE;
                                session.completePayment(status);
 }
                       });
 }
                       /* Открытие окна с кошельком Apple Pay
                       После открытия начинается процесс валидации Продавца «на лету», в этот момент 
список карт еще не доступен Покупателю */
                       session.begin();
            } else { /* В Apple Pay нет доступных карт для оплаты: кнопка оплаты не отображается. Но 
также этом месте можно добавить, например, кнопку «Set Up Apple Pay» */
                   $('#apple-pay-button').css({'display':'none'}); 
            }
     });
} else { // Apple Pay не поддерживается на устройстве / в браузере, кнопка не 
отображается 
     $('#apple-pay-button').css({'display':'none'}); 
}
```
Пример функции валидации Продавца **applePerformValidation()**

Запрос валидации должен быть отправлен с сервера Продавца и подписан Merchant Identity Certificate. В ответе сервер получит объект MerchantSession, который необходимо передать в метод [completeMerchantValidation](https://developer.apple.com/documentation/apple_pay_on_the_web/applepaysession/1778015-completemerchantvalidation).

```
function applePerformValidation(valURL) {
      return new Promise(function (resolve, reject) {
             $.post(API_DOMAIN_NAME + "api/ApplePayValidate", {
                    validationUrl: valURL
```
Порядок интеграции Apple Pay v1.1 © [Payture,](https://payture.com/) 2020 Служба поддержи Payture: [support@payture.com](mailto:support@payture.com)

```
DomainName: 'apple.payture.com' /* Домен, с которого выполняется оплата — ваш 
верифицированный домен */
             }, function (data)
                    resolve(data);
             });
     });
}
```
Пример отправки запроса валидации, подписанного Merchant Identity Certificate, на стороне сервера.

```
private string ApplePayValidateMerchant( string validationUrl, string DomainName )
{
       ...
       string data = new { merchantIdentifier = YOUR_MERCHANT_ID, domainName = DomainName, displayName 
= "Payture" }.ToJson();
       Process process = new Process();
       process.StartInfo.FileName = "curl//curl.exe";
       process.StartInfo.Arguments = String.Format( "-gv -tlsv1.2 --data {0} --cert
pass//to//Sert.crt:PASSWORD {1}", data, validationUrl );
       process.StartInfo.UseShellExecute = false;
       process.StartInfo.RedirectStandardOutput = true;
       process.StartInfo.RedirectStandardError = true;
       process.StartInfo.CreateNoWindow = true;
       process.Start();
       output = process.StandardOutput.ReadToEnd();
       string err = process.StandardError.ReadToEnd();
       ...
}
```
## <span id="page-10-0"></span>**2 Платежи Payture API**

Для выполнения оплаты c Apple Pay Продавцу необходимо передать в Payture платежные данные **paymentData**, полученные [на сайте](#page-6-0) или [в приложении](#page-5-0) Продавца.

Порядок проведения операций возврата, отмены блокировки и получения статуса соответствует стандартному для [Payture](https://payture.com/api/#payture-api_) API.

Спецификация **Payture API** доступна на [https://payture.com/api/#payture-api\\_](https://payture.com/api/#payture-api_).

### <span id="page-10-1"></span>**2.1 Выполнение платежа**

При оплате с Apple Pay взаимодействие с платежным шлюзом выполняется по следующей схеме:

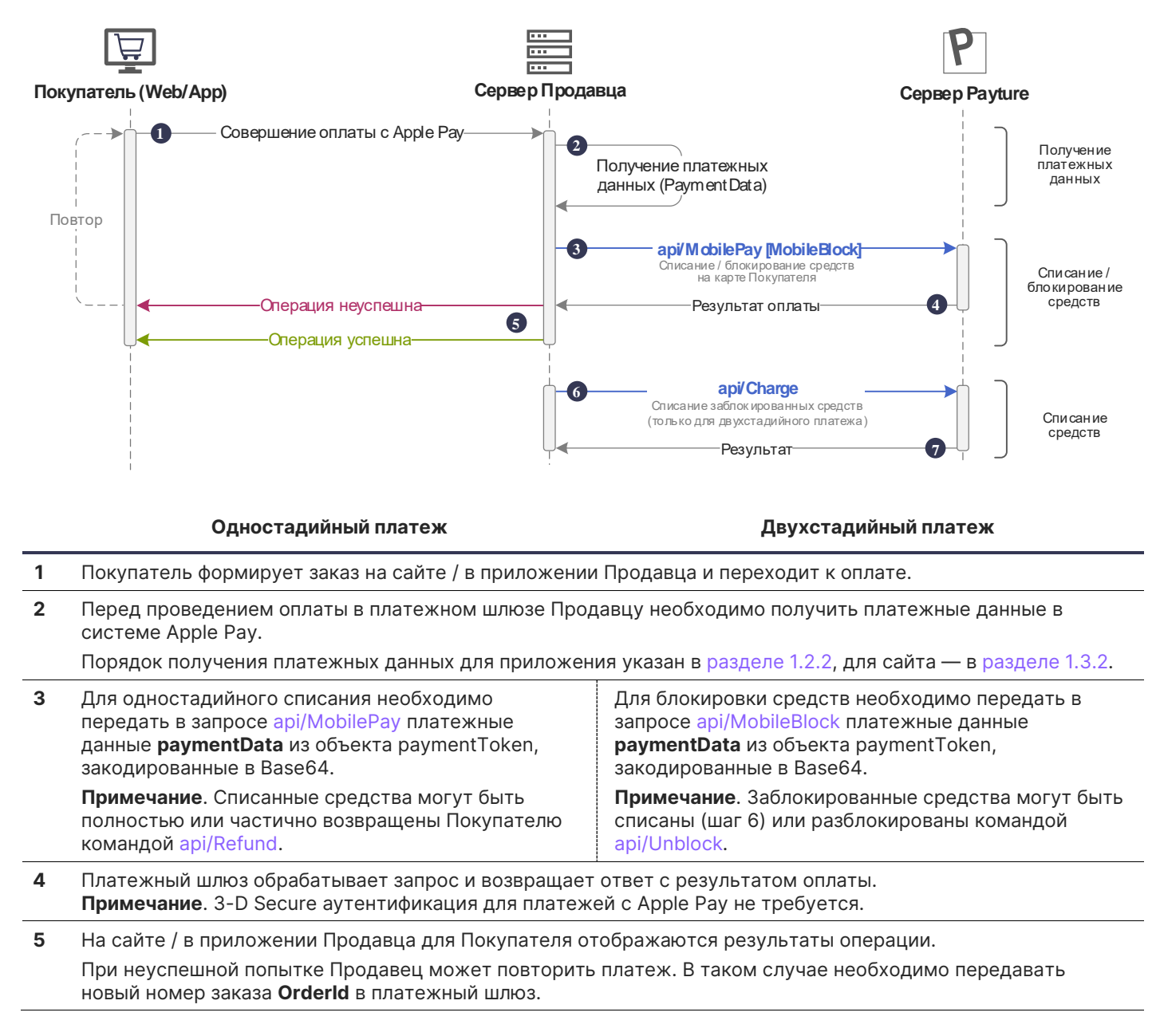

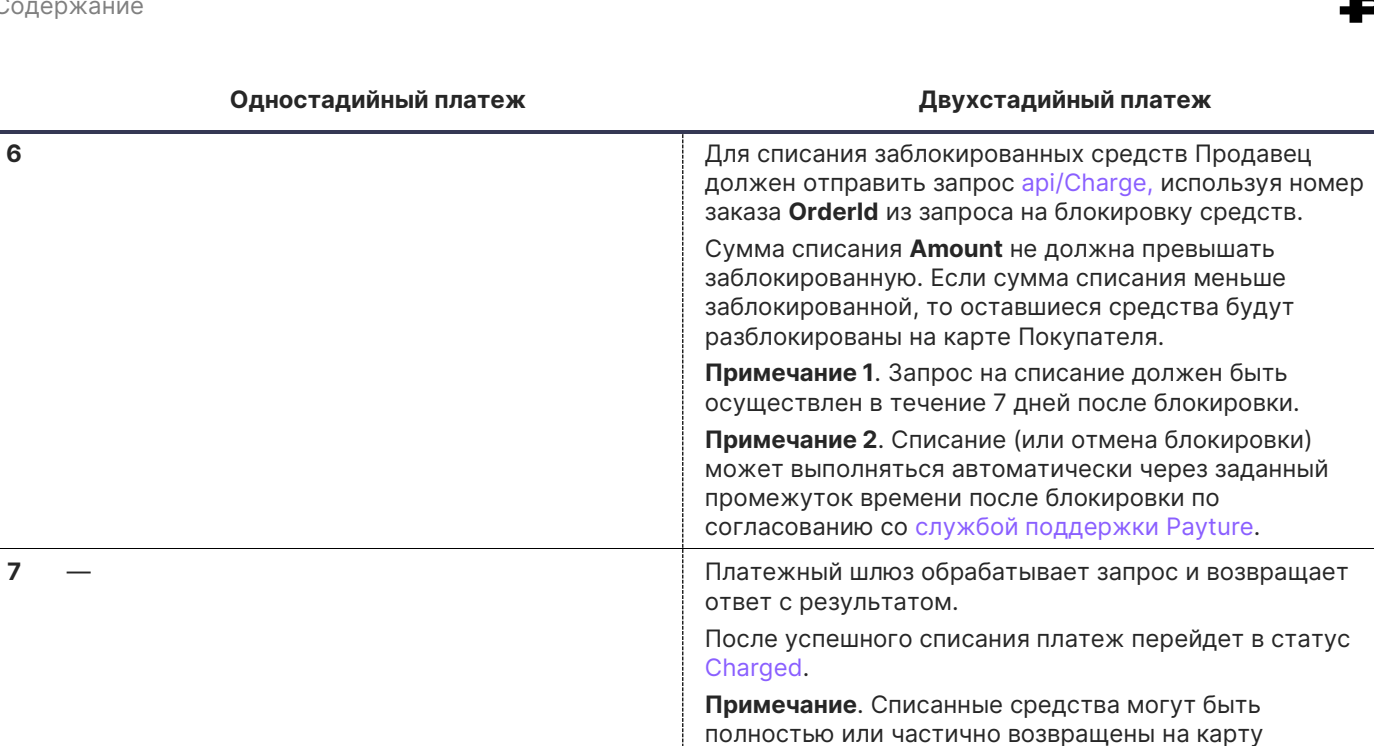

Покупателя командой [api/Refund.](https://payture.com/api#payture-api_refund_)

## <span id="page-12-0"></span>**3 Платежи eWallet**

Для выполнения оплаты c Apple Pay Продавцу необходимо передать в Payture платежные данные **paymentData**, полученные [на сайте](#page-6-0) или [в приложении](#page-5-0) Продавца.

<span id="page-12-4"></span>Порядок проведения операций возврата, отмены блокировки и получения статуса соответствует стандартному для Payture eWallet.

Спецификация **Payture eWallet** доступна на [payture.com/api/#ewallet\\_.](https://payture.com/api/#ewallet_)

### <span id="page-12-1"></span>**3.1 Выполнение платежа**

Через интерфейс eWallet ввод платежных данных Покупателя может происходить как на стороне Продавца (на сайте или в приложении), так и на странице защищенного шлюза Payture.

### <span id="page-12-2"></span>3.1.1 На стороне Payture

См. раздел 1.1 [Подключение Apple Pay на веб](#page-4-1)-странице Payture.

## <span id="page-12-3"></span>3.1.2 На стороне Продавца

При оплате с Apple Pay взаимодействие с платежным шлюзом выполняется по следующей схеме:

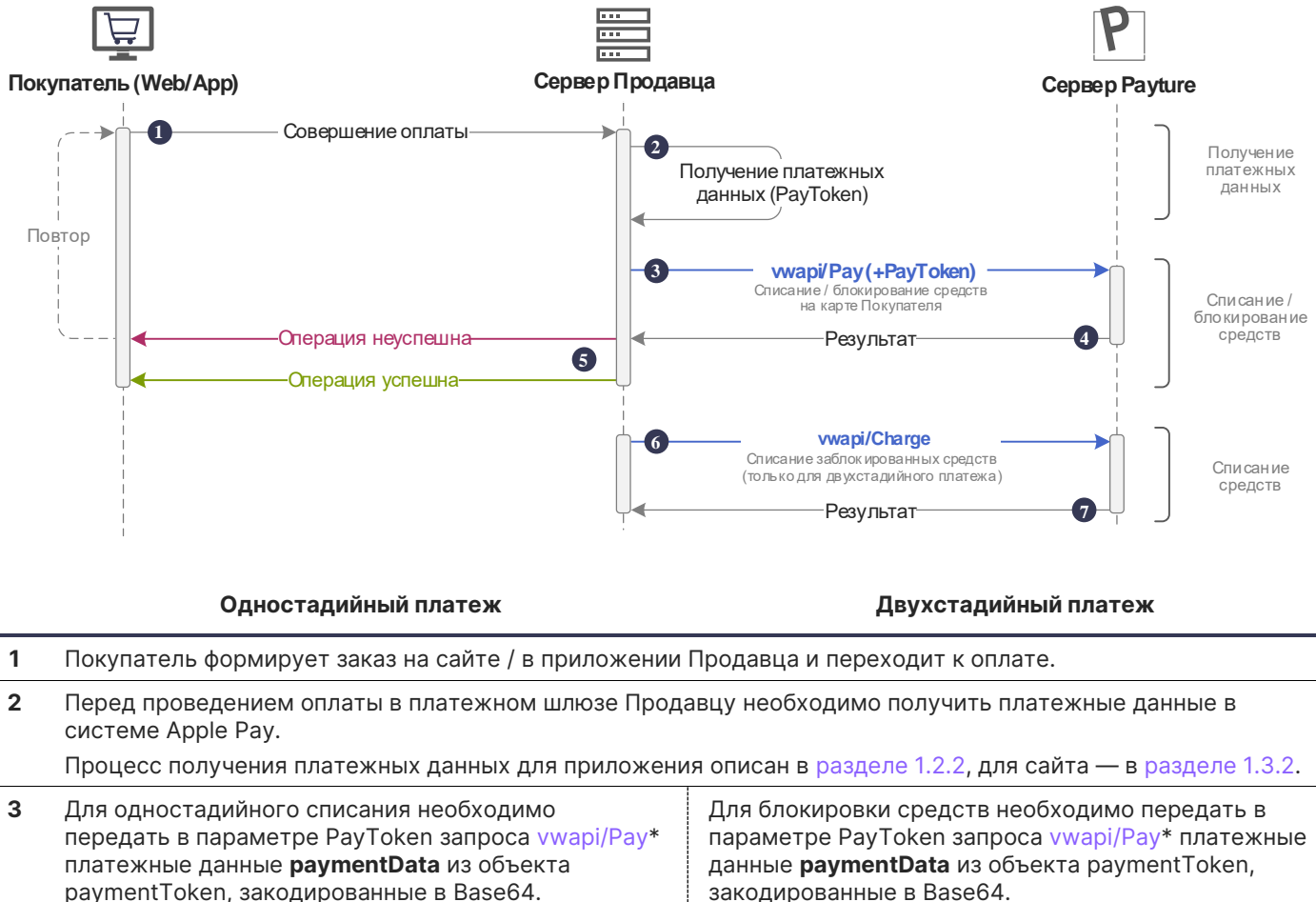

paymentToken, закодированные в Base64. Для одностадийного платежа необходимо указать **SessionType=Pay**, либо не передавать

Для двухстадийного платежа необходимо указать **SessionType=Block**.

\* Набор параметров в запросе vwapi/Pay для платежей с Apple Pay отличается от стандартного. Спецификацию для оплаты через Apple Pay см. в разделе Сервисы -> Apple Pay, Google [Pay, Samsung](https://payture.com/api/#mobilepay-api_ewallet_) Pay -> API [-> Payture](https://payture.com/api/#mobilepay-api_ewallet_) eWallet.

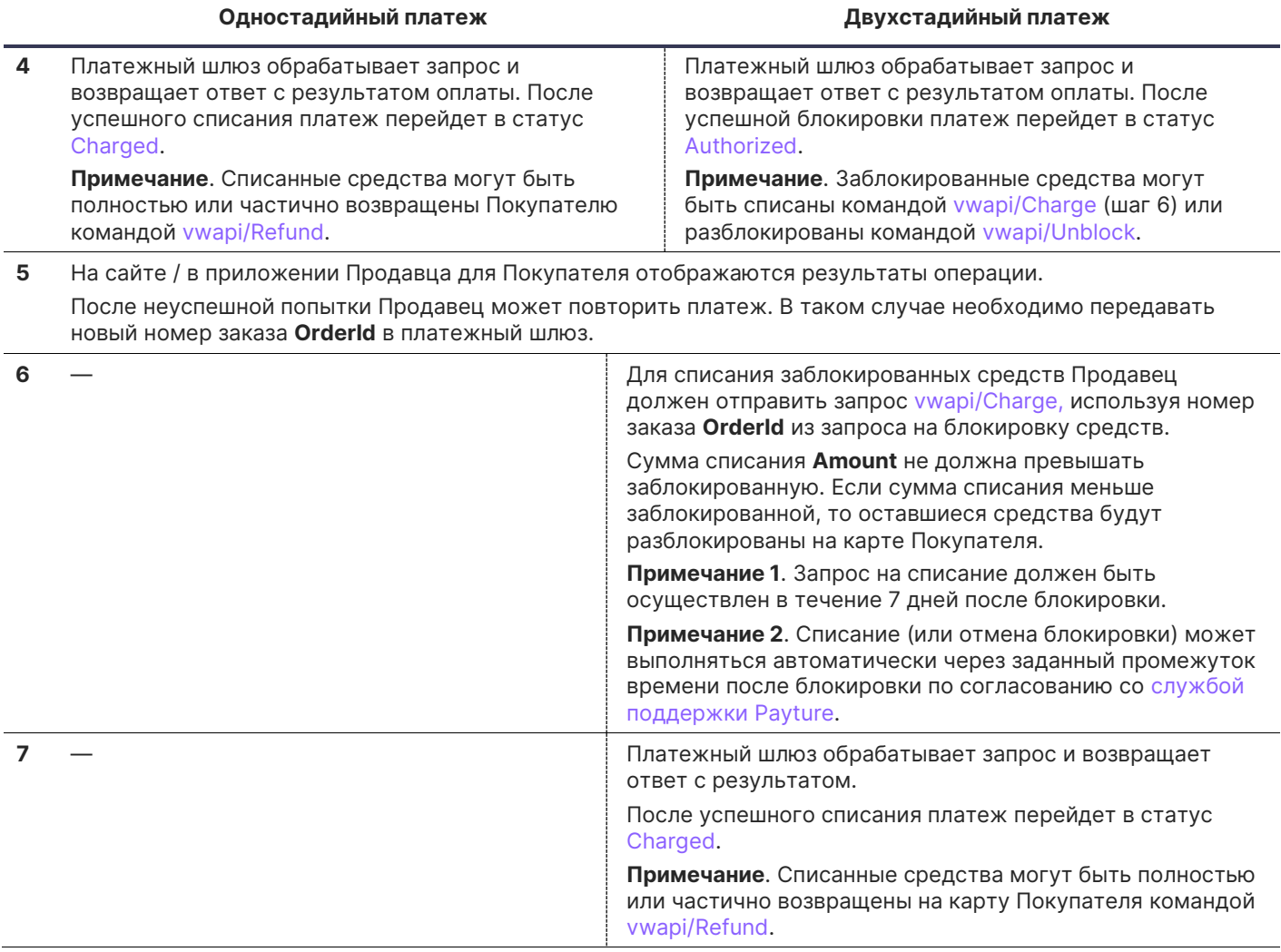

D

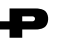

## <span id="page-14-0"></span>**3.2 Рекуррентные платежи**

Рекуррентный платеж может быть выполнен только после привязки карты к Покупателю.

Для выполнения рекуррентных платежей необходимо получение согласия Покупателя при первом платеже или добавлении карты.

Для выполнения платежа необходимо передать в платежный шлюз идентификатор ранее добавленной карты **CardId**. Другие реквизиты, в том числе код CVC2/CVV2, не требуются для рекуррентных платежей.

### <span id="page-14-1"></span>3.2.1 Привязка карты

Схемы привязки (регистрации) карты к Покупателю различаются в зависимости от вида интеграции. Карта может быть привязана автоматически при платеже или отдельным запросом на добавление карты.

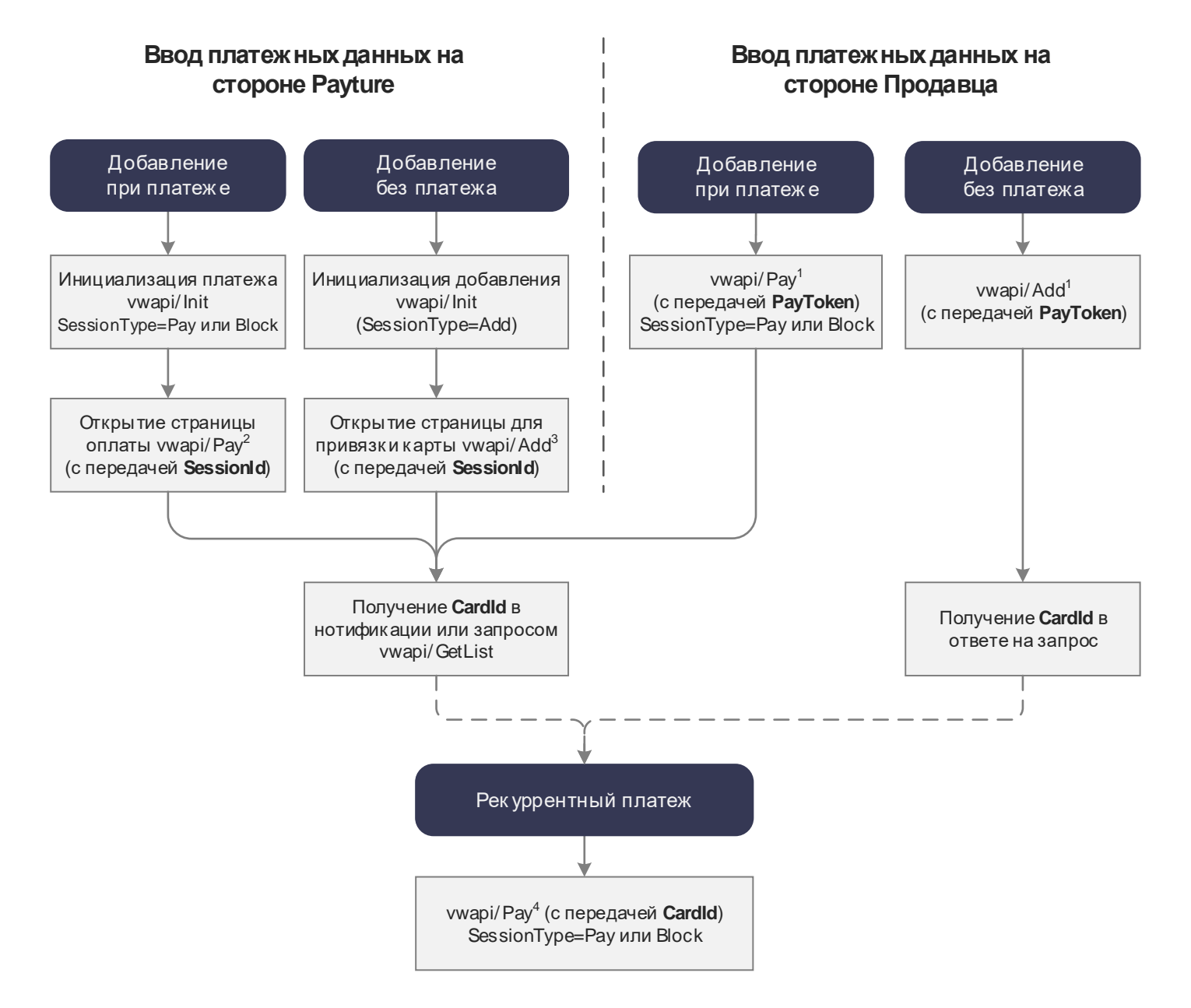

<sup>1</sup> Спецификация запросов vwapi/Pay, vwapi/Add с передачей **PayToken** размещена в разделе в разделе Сервисы [-> Apple Pay, Google Pay, Samsung Pay -> API -> Payture eWallet](https://payture.com/api/#mobilepay-api_ewallet_).

<sup>2</sup> Спецификация запроса vwapi/Pay с передачей **SessionId** размещена в разделе Платежи [-> eWallet](https://payture.com/api#ewallet_ewallet-cards_add_payture-side_) -> Карты -> Add -[> На стороне](https://payture.com/api#ewallet_ewallet-cards_add_payture-side_) Payture.

<sup>3</sup> Спецификация запроса vwapi/Add с передачей **SessionId** размещена в разделе Платежи [-> eWallet](https://payture.com/api#ewallet_pay_payture-side_) -> Pay — [на стороне](https://payture.com/api#ewallet_pay_payture-side_) Payture.

<sup>4</sup> Спецификация запроса vwapi/Pay с передачей **CardId** размещена в разделе Платежи [-> eWallet -> Pay](https://payture.com/api#ewallet_pay_recurring_)  [рекуррентные платежи.](https://payture.com/api#ewallet_pay_recurring_)

#### <span id="page-15-0"></span>3.2.2 Выполнение рекуррентного платежа

Рекуррентный платеж выполняется без участия Покупателя по ранее привязанной карте.

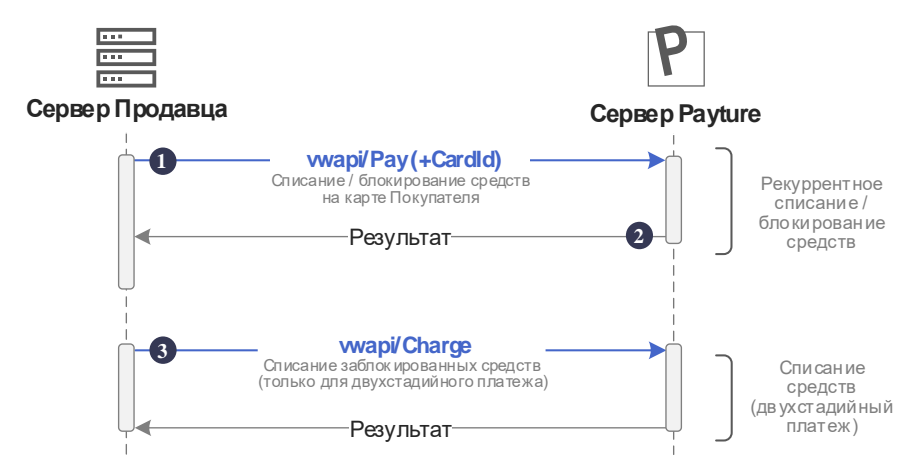

#### **Одностадийный платеж Двухстадийный платеж**

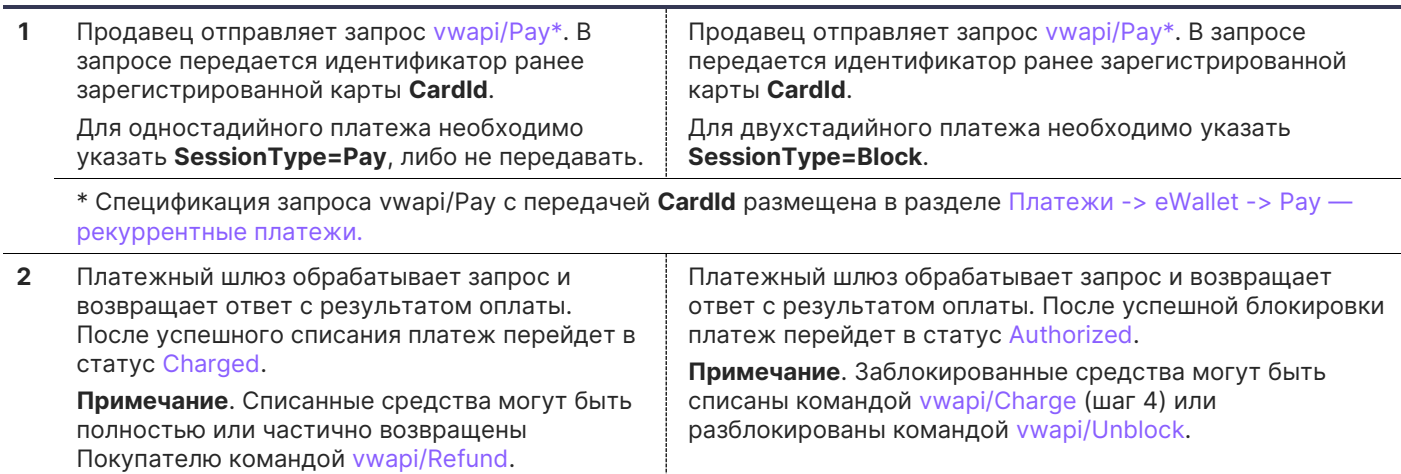

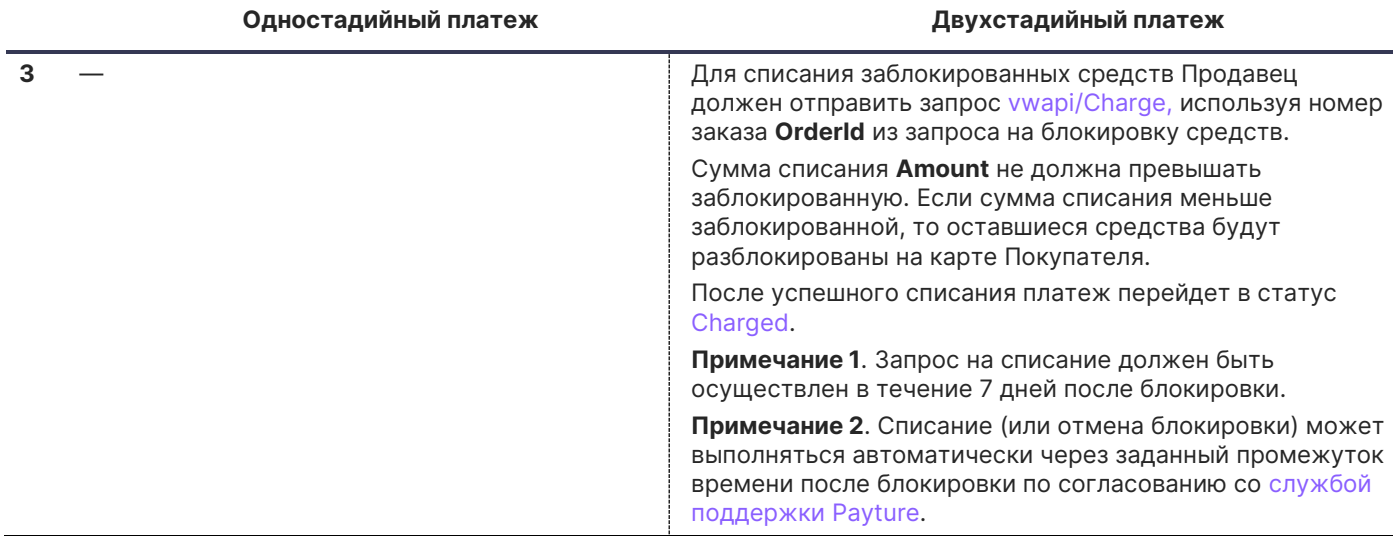

## <span id="page-16-0"></span>**4 Чеки по 54-ФЗ вместе с платежом**

Отправка чеков выполняется при поддержке одного из [партнеров](https://payture.com/services/online-cash-register) Payture. Payture реализует техническую возможность передачи чека через сервис онлайн-касс в ФНС.

Описание порядка передачи чеков и структуры чека: [payture.com/api#kassy-fz54\\_cheque-format-with-payment\\_](https://payture.com/api#kassy-fz54_cheque-format-with-payment_)

При необходимости Продавец может передавать чеки отдельно от платежа. Подробнее см. «Передача чека без платежа»[: payture.com/api#kassy-fz54\\_cheque-format-with-payment\\_](https://payture.com/api#kassy-fz54_cheque-format-with-payment_)

**Внимание!** Продавцу важно правильно формировать чек и соблюдать все ограничения параметров чека для успешной передачи чека в ФНС. При ошибке передачи чека в сервис онлайн-касс, ошибка не будет передана в платежном запросе, так как чек отправляется асинхронно.

Результаты передачи чека Продавец может получить в рамках [нотификаций](https://payture.com/wp-content/uploads/2019/10/Notifications-2.0.pdf) сервиса чеков или запроса [статуса](https://payture.com/api#kassy-fz54_statuses_) чека [apicheque/Status](https://payture.com/api#kassy-fz54_cheque-format-without-payment_status_).

<span id="page-17-0"></span>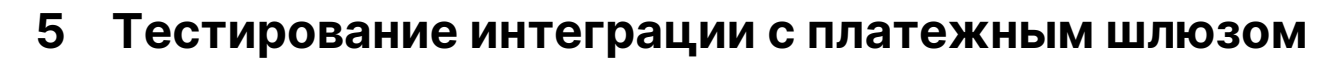

На тестовой среде все взаимодействие происходит с платежным шлюзом Payture, который эмулирует поведение банка-эквайера. Аналитика и информация о платежах доступна в тестовом личном кабинете Payture.

Для операций с Apple Pay используйте любой платежный токен Apple Pay. На тестовой среде платежные данные, полученные после расшифрования, будут изменены платежным шлюзом на данные тестовой карты 4111 1111 1111 1112. Результат для этой карты — успешное выполнение операции.

При необходимости определения другого поведения для платежного токена, например получение ошибки, обратитесь в службу поддержки.

#### Тестирование отправки чеков

Формирование чеков в тестовой среде выполняется с использованием тестовых онлайн-касс. Полученный чек идентичен боевому, но не является фискальным документом и не отправляется в ОФД и ФНС.

## <span id="page-18-0"></span>**Приложение 1. Документация Apple**

Вся необходимая документация для интеграции с Apple Pay доступна на сайте Apple:

Об Apple Pay: <https://developer.apple.com/apple-pay/planning/>

Правила по использованию Apple Pay на сайтах: <https://developer.apple.com/apple-pay/acceptable-use-guidelines-for-websites/>

Описание фреймворка Apple Pay JS для интеграции на сайте: [https://developer.apple.com/documentation/apple\\_pay\\_on\\_the\\_web/apple\\_pay\\_js\\_api](https://developer.apple.com/documentation/apple_pay_on_the_web/apple_pay_js_api)

Конфигурирование и регистрация ApplePay для сайта: <https://help.apple.com/developer-account/#/dev1731126fb>

Описание фреймворка PassKit для интеграции в приложении: [https://developer.apple.com/documentation/passkit/apple\\_pay](https://developer.apple.com/documentation/passkit/apple_pay)

Конфигурирование и регистрация ApplePay для приложения:

<https://help.apple.com/developer-account/#/devb2e62b839> —

Описание структуры Payment Token:

[https://developer.apple.com/library/archive/documentation/PassKit/Reference/PaymentTokenJSON/PaymentTokenJSON.h](https://developer.apple.com/library/archive/documentation/PassKit/Reference/PaymentTokenJSON/PaymentTokenJSON.html) [tml](https://developer.apple.com/library/archive/documentation/PassKit/Reference/PaymentTokenJSON/PaymentTokenJSON.html)

О тестовой среде Apple Pay: <https://developer.apple.com/apple-pay/sandbox-testing/>